## FAQ (Frequently Asked Questions) – using E-recruit

## Note: Do not use a cell phone when registering or completing your profile – information will not safe

| Question                                                                                                    | Answer                                                                                                    |
|----------------------------------------------------------------------------------------------------|----------------------------------------------------------------------------------------------------|
| I am attempting to register as an<br>applicant on E-recruit. I have completed<br>the registration form but there is no<br>"Register / Submit" button to submit the<br>information.                                                                                                    | <ol> <li>Make sure you use Google Chrome or</li> <li>The laptop screen size might result in the button not being displayed. Adjust the screen size.</li> </ol>                                                                                                    |
| I've registered my profile on the E-recruit<br>System but not received an OTP.                                                                                                    | There might be a delay in response to your request for an OTP code from the system. Allow<br>a few minutes for the response before you resubmit the request. If you did not complete<br>the registration process, the OTP code will expire. The system will therefore take you back<br>to requesting the OTP when next to log in. There is no resend OTP function. If you cannot<br>retrieve the original OTP, contact the Help Desk. Include your contact details in the<br>communication.          |
| I registered on the E-recruit System but<br>am struggling to complete my Personal<br>Details. The system says my ID number<br>and/or PERSAL number already exists.                                                                                                    | You have registered before and your ID number is linked to your originally registered E-mail address. Contact us if you are unable to recall the original e-mail address and provide your ID number. Include your contact details in the communication.                                                                                                    |
| I've registered my profile and now the<br>system prompts me to contact R&S to<br>link my SGB details to the school.                                                                                                    | If you have this message after registration, it means that you have chosen the incorrect<br>User type. The E-Recruitment System has two User types, viz 1. Applicant 2. School<br>Applicants must select the "Applicant" user type when registering. The "School" user type<br>is strictly for a School Governing Body to access their posts on the System.                                                                                                    |
| I'm trying to capture my Skills &<br>Responsibilities per Employment History<br>but when I click on "Add Employment<br>History" the System kicks me out and I<br>lose all the information I have captured.                                                                                                    | To upload a large amount of text on E-recruit: Type the text on a Word document and<br>copy and paste the information in the respective fields of E-recruit. Note the limitation on<br>the number of characters. If you run out of space, use some of the other categories ie.<br>Awards etc. but start the sentence with Skills/responsibilities continued                                                                                                    |
| As an Educator, my Employment History<br>Tab is not turning GREEN although I have<br>captured the required information.                                                                                                    | When a category of your profile does not turn to green, it means the category is incomplete. Employment History requires the <b>phase and subject</b> you offered during <b>every</b> stage of your employment.                                                                                                    |
| My password expired. I requested a<br>Temporary password, but the system<br>does not accept it?                                                                                                    | Registration cannot be done via a cell phone. Request that the temporary password be sent to the same device (laptop / desk top)that you are using to log onto E-recruit. It is best to copy and paste the temporary password to the relevant field on E-recruit. There might be a delay in response to your request for temporary password. Allow a few minutes for the response before you resubmit the request.                                                                                   |
| My email address has changed. I<br>registered a <b>new profile</b> , but the System<br>won't save my details?                                                                                                    | Candidates can only register <b>once</b> on E-recruit as their profile is linked to the ID and/or<br>PERSAL number. Change your original e-mail address by using the Edit profile function on<br>your E-recruit profile (see the drop-down menu at your name in the top right-hand corner).<br>If you cannot recall the e-mail address with which you registered previously, contact us<br>the Helpdesk. Include your current e-mail address, ID number and contact details in the<br>communication. |
| I am trying to add my Cover<br>Letter/motivation to "Why apply for post"<br>but as soon as I click on "Apply for this<br>post" I get an error message and my<br>cover letter/motivation disappears?<br>OR<br>The system keeps returning me to my<br>Employment History and I have already<br>updated it, including phase and subject. | Ensure that your cover letter does <b>not exceed 3950 characters</b> . Construct the cover letter<br>in a Word document and copy and paste it in the corresponding window on E-recruit. Do<br>not use lines to separate paragraphs. Type in one paragraph and only use a full-stop<br>between sentences.                                                                                                    |

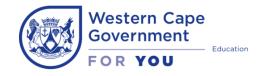

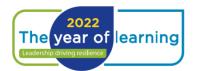

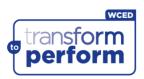